## Accessing **Community** & Representative Reaccreditation

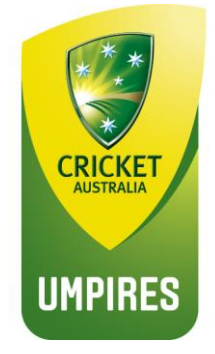

To assist you with logging on and finding the reaccreditation please follow the step by step instructions listed to access the learning

- 1. Visit Community Website[: https://www.community.cricket.com.au/umpire](https://www.community.cricket.com.au/umpire)
- 2. Log on to the website using your email as your log in and current password (if you have forgotten your password or have not logged on to your profile before click on "Forgot")

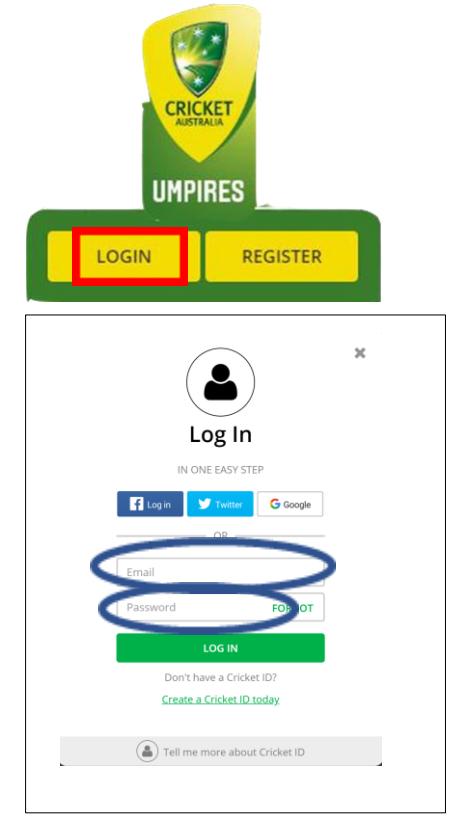

3. Once logged in then click on courses tab

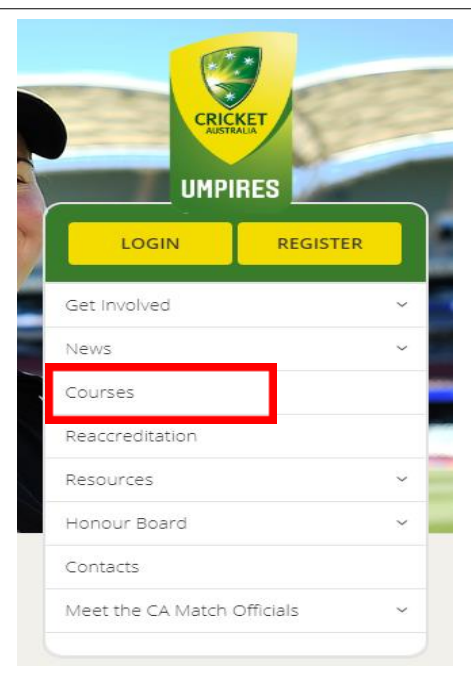

4. When on the courses page open your Learning portal by clicking on Launch Learning (please note this will take approx.. 40 seconds to load).

**LAUNCH LEARNING** 

5. Your learning portal page will open up and will look like the picture below:

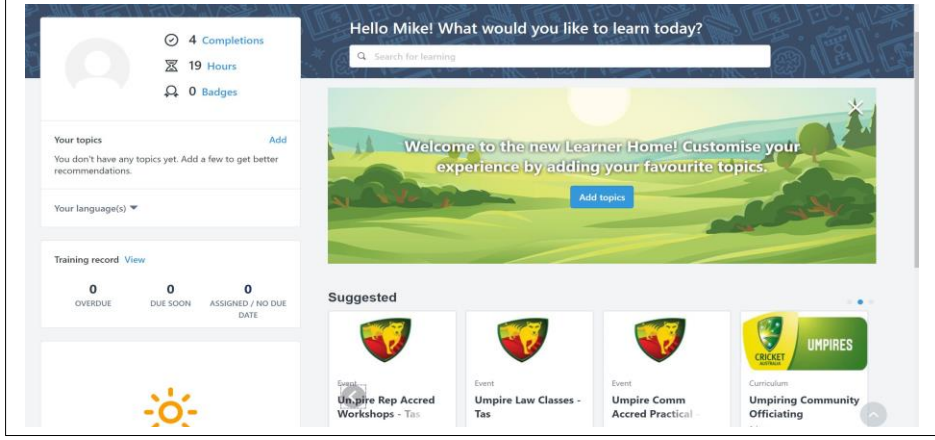

6. Search for Community Officiating Reaccreditation or Representative Officiating Reaccreditation in the search bar

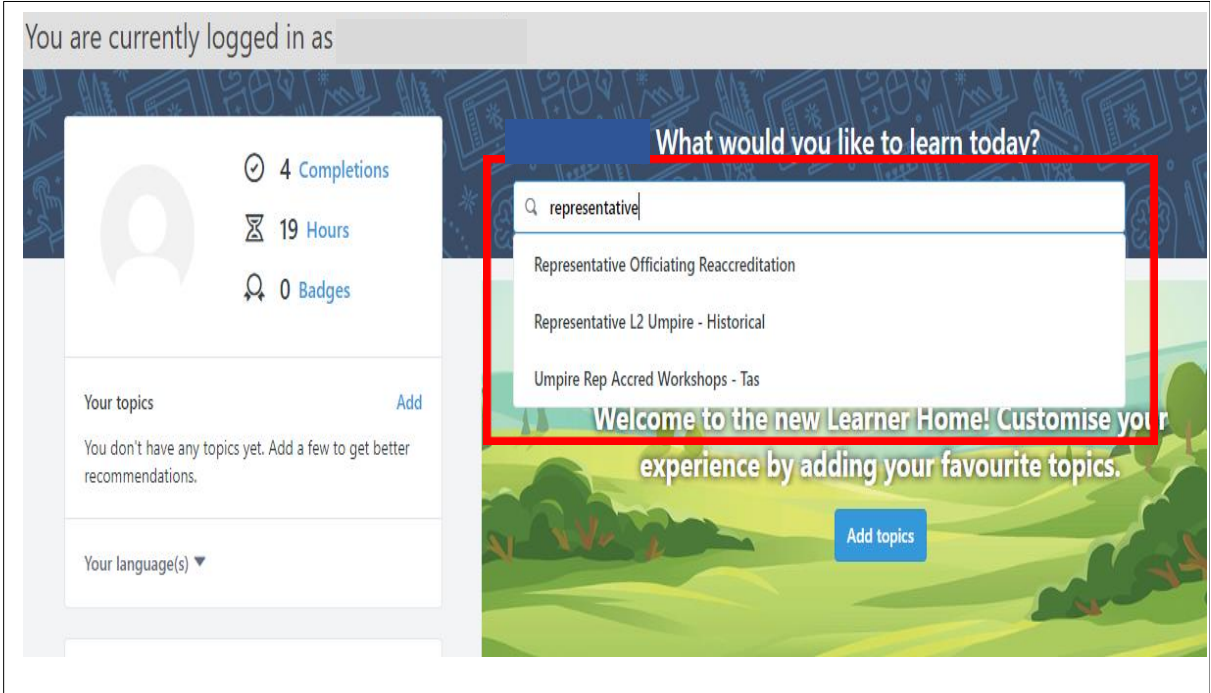

7. Once you have selected Representative Officiating Reaccreditation in the search bar the following page will open up:

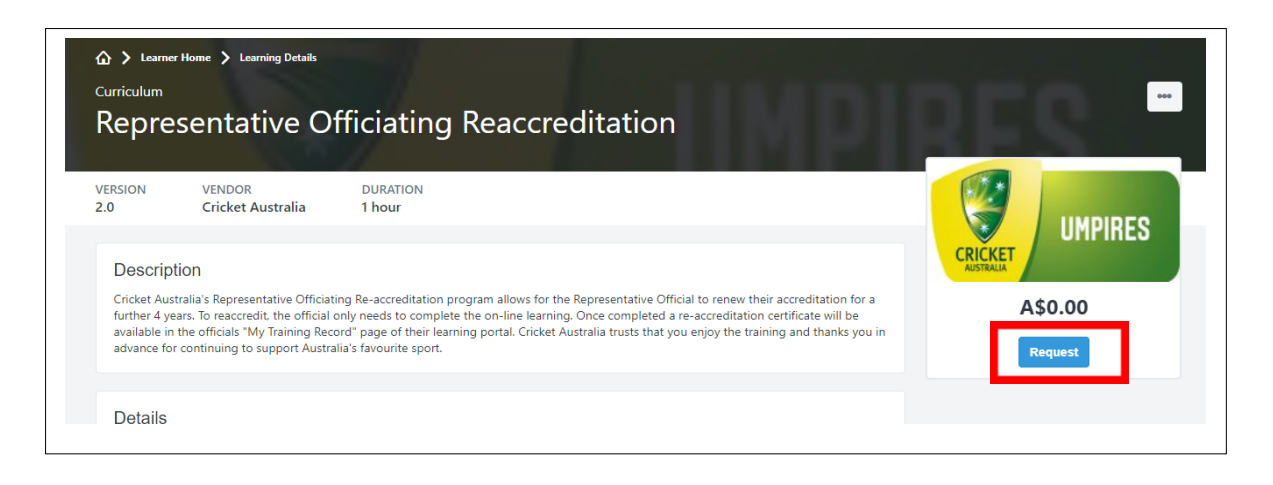

8. Click on request and you will be taken to the course page. Once on this page click on open curriculum

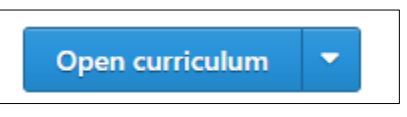

- *9.* Open the curriculum and you will be taken to a page headed Representative Officiating Accreditation *(please note the picture below headed Community Officiating Accreditation is used for illustration purposes only).*
	- a. Click on launch and you will taken to the on line learning.

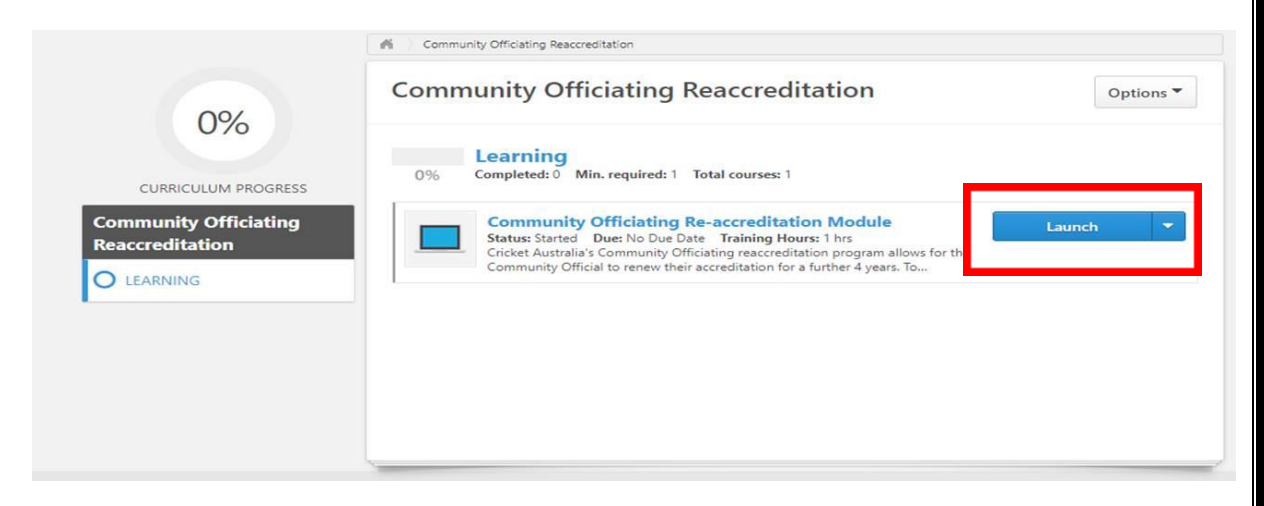

10. Once you have completed the learning a new certificate will be available for you in your completed training record. This can be accessed from your home page by opening up the completions folder.

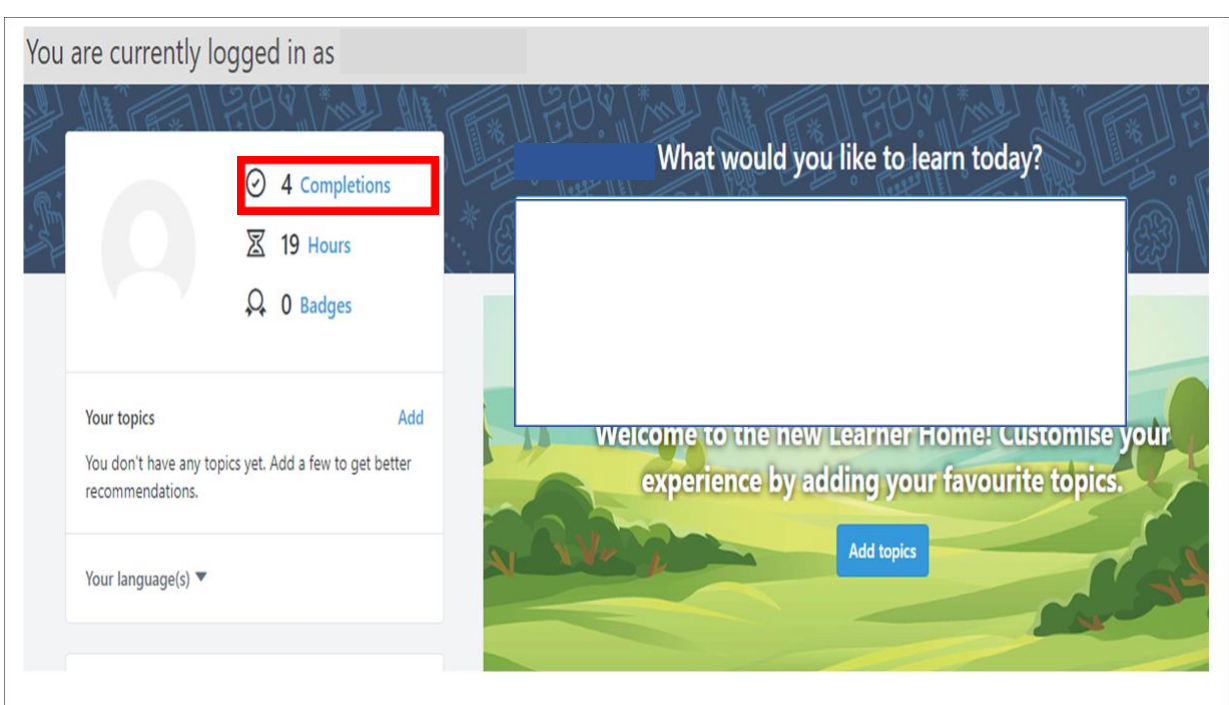

To access your new certificate locate the course you have completed and click on the down arrow next to "View Completion". One of the options in the drop down menu is "view certificate". Click on this and you will be able to the download a PDF of your certificate.

## 11. Download a Reaccreditation Application form from the Community Cricket Website.

- a. The form can be downloaded at <https://www.community.cricket.com.au/umpire/reaccrediation>
- b. This form can be either
	- i. Printed and filled out by hand or
	- ii. Filled out and then printed
- c. The form is to be signed by your local Umpire Manager who will then forward to the State Umpire Manager for the updating of your accreditation record.